*DGTEC – Diretoria Geral de Tecnologia da Informação DEATE– Departamento de Suporte e Atendimento*

#### **Roteiro de Acesso a gravações de audiências**

Abra o *navegador* e acesse o sítio do TJERJ através do endereço *[www.tjrj.jus.br](http://www.tjrj.jus.br/)*. Clique no botão Processo Eletrônico localizado no menu lateral esquerdo do sítio:

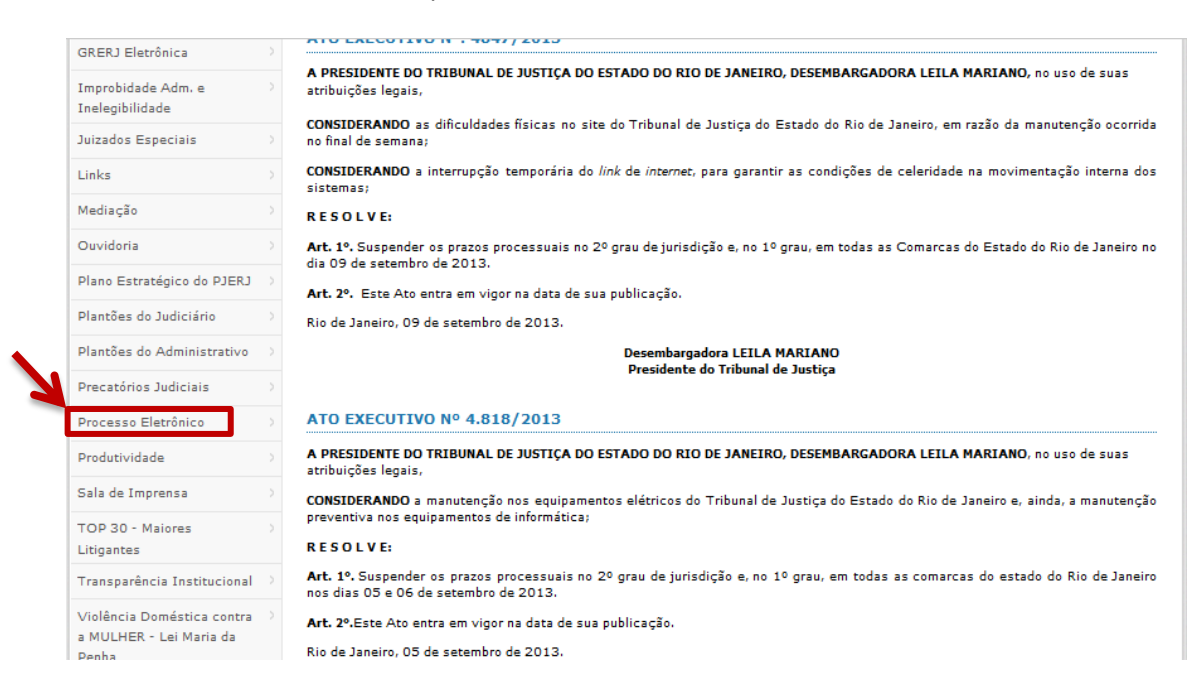

Em seguida, clique no botão processo eletrônico na parte superior ao texto:

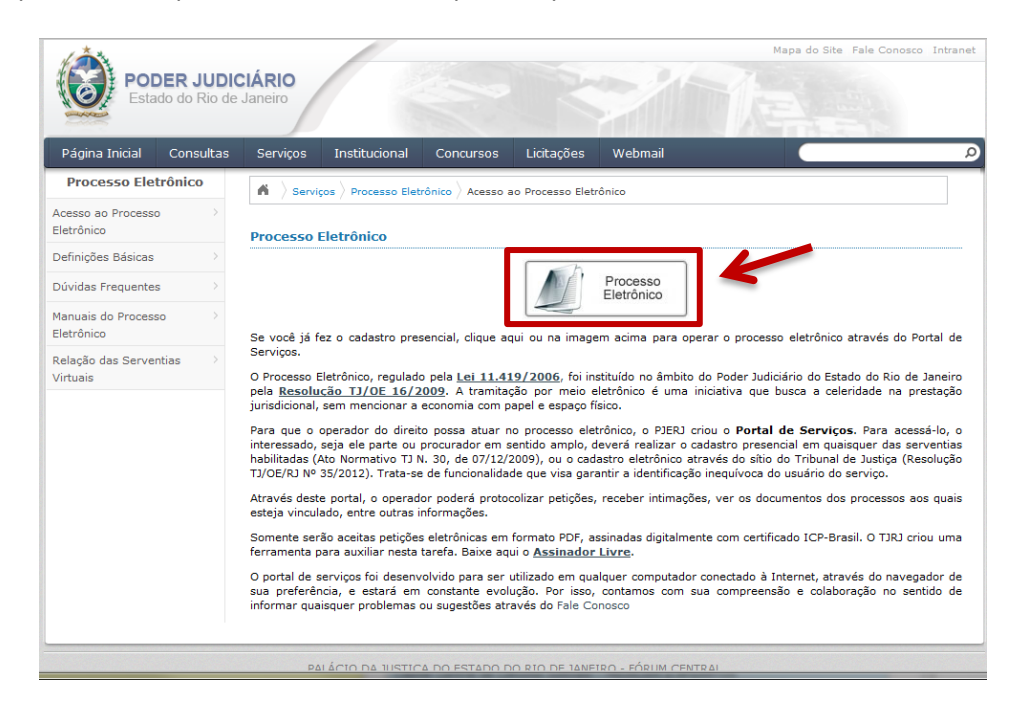

*DGTEC – Diretoria Geral de Tecnologia da Informação DEATE– Departamento de Suporte e Atendimento*

Será carregada uma página para autenticação no sítio. Preencha os campo de *Usuário* e *Senha* e então clique no botão *Entrar*. Caso possua certificado digital, insira o token, ou smart card e clique na imagem localizada no quadro autenticação com certificado digital:

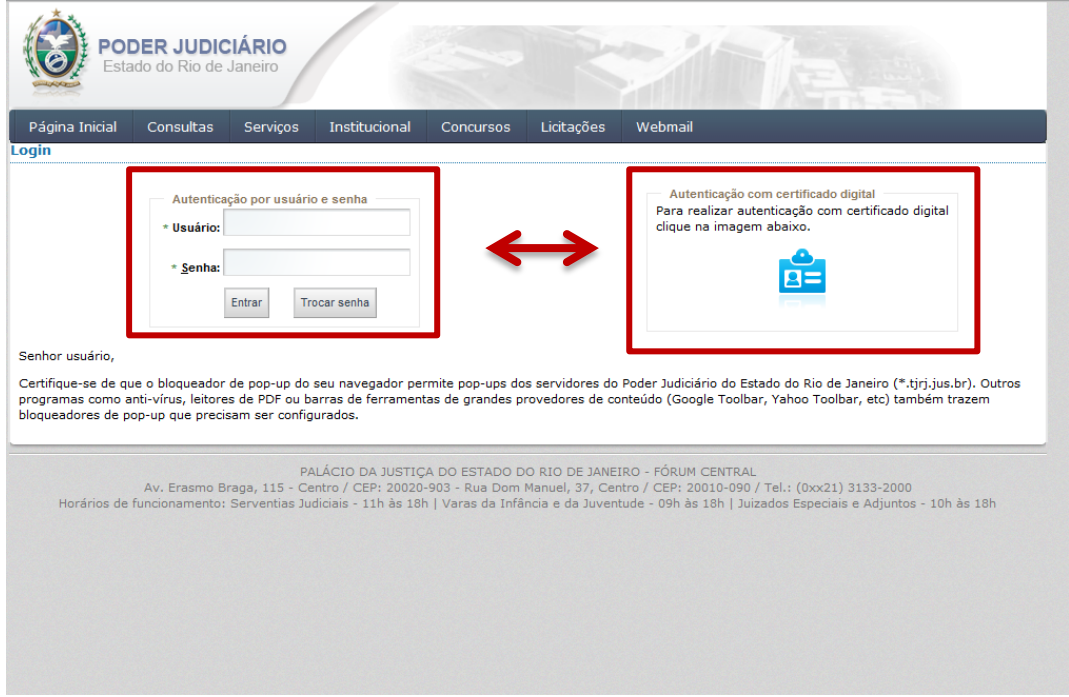

Após o acesso ao portal de serviços, clique em consultas processuais:

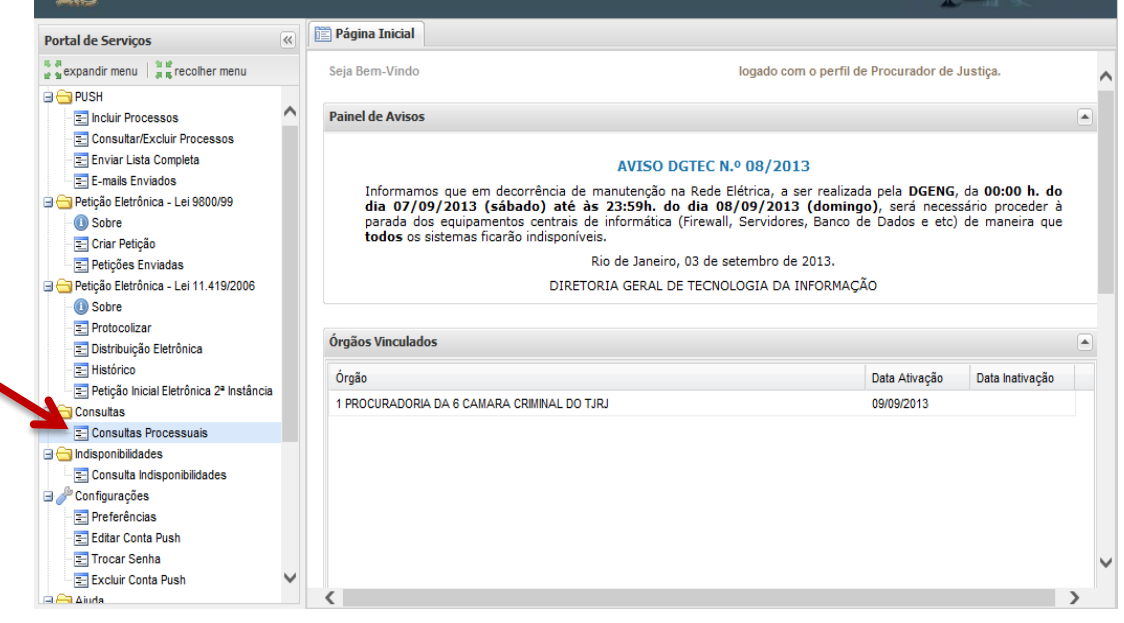

*DGTEC – Diretoria Geral de Tecnologia da Informação DEATE– Departamento de Suporte e Atendimento*

Será exibida a tela para que seja informado o número do processo:

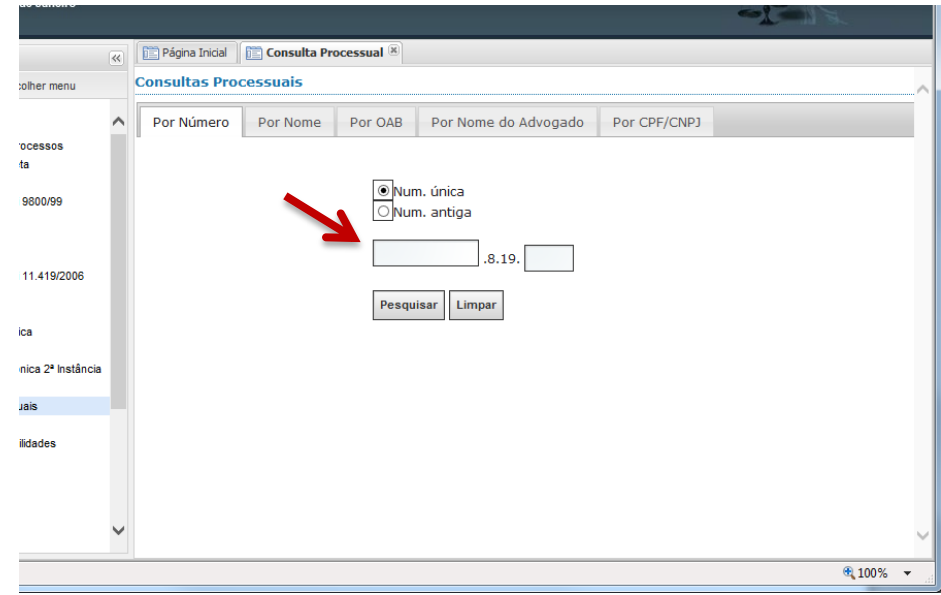

Selecione SEMPRE a 1ª instância para acesso as audiências gravadas na mesma:

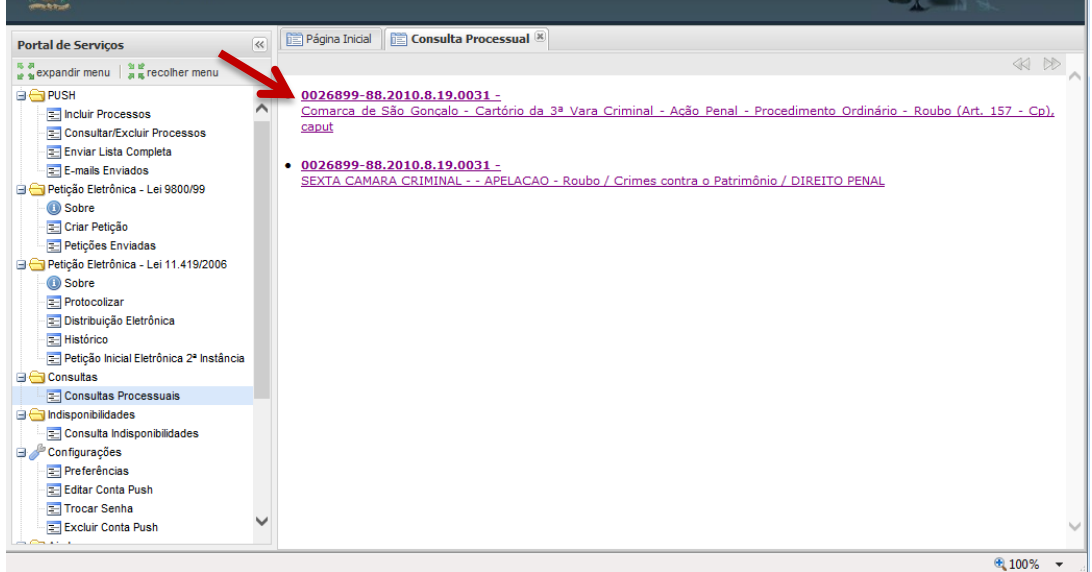

*DGTEC – Diretoria Geral de Tecnologia da Informação DEATE– Departamento de Suporte e Atendimento*

Clique no ícone para que sejam exibidas as movimentações do processo:

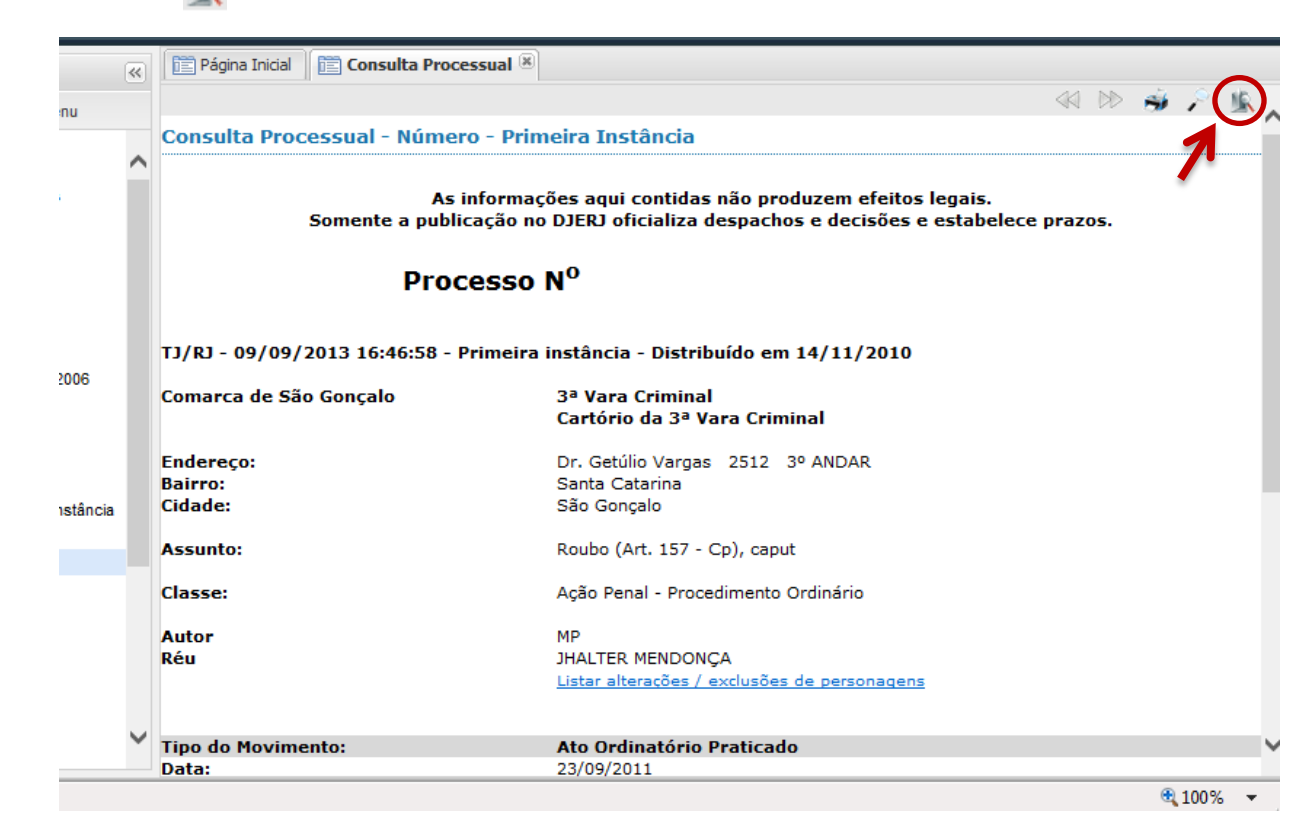

Agora, basta localizar o andamento da audiência e clicar no link para assistir a gravação:

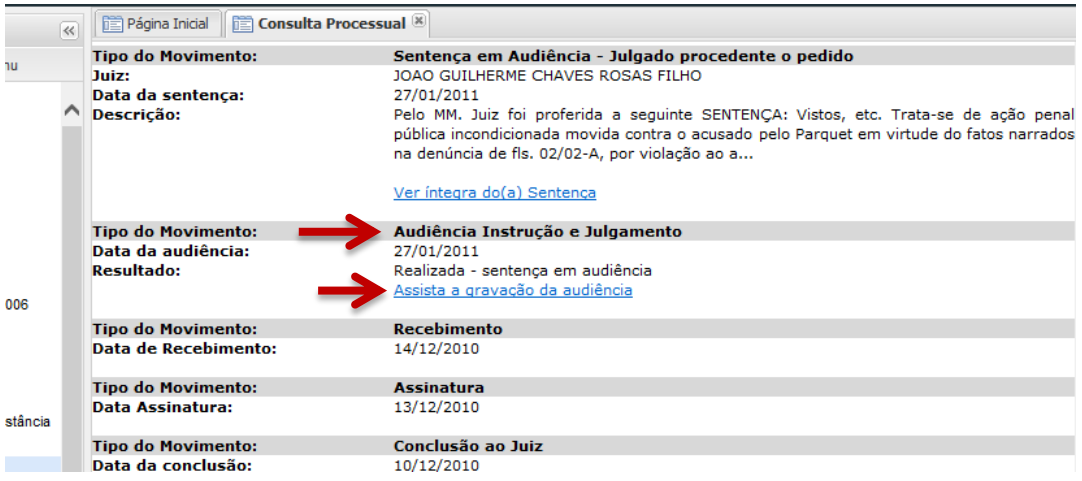

*DGTEC – Diretoria Geral de Tecnologia da Informação DEATE– Departamento de Suporte e Atendimento*

É exibida a tela de visualização de audiências, onde é possível selecionar a audiência que o usuário deseja visualizar:

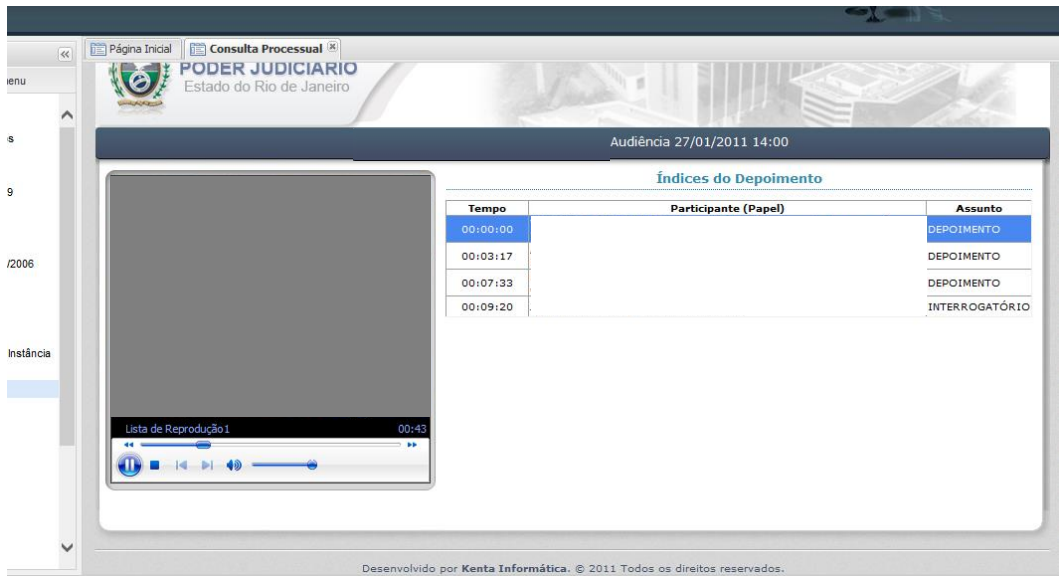

OBS.: Caso seja exibida a mensagem "Caso deseje acessar gravação audiovisual de audiências clique aqui.", o acesso a gravação não foi concedido.

Nesse caso, o vínculo ao processo deverá ser verificado pois o acesso é concedido apenas a personagens do processo corretamente cadastrados e aos órgãos que atuam junto a alguma serventia atuante no processo.

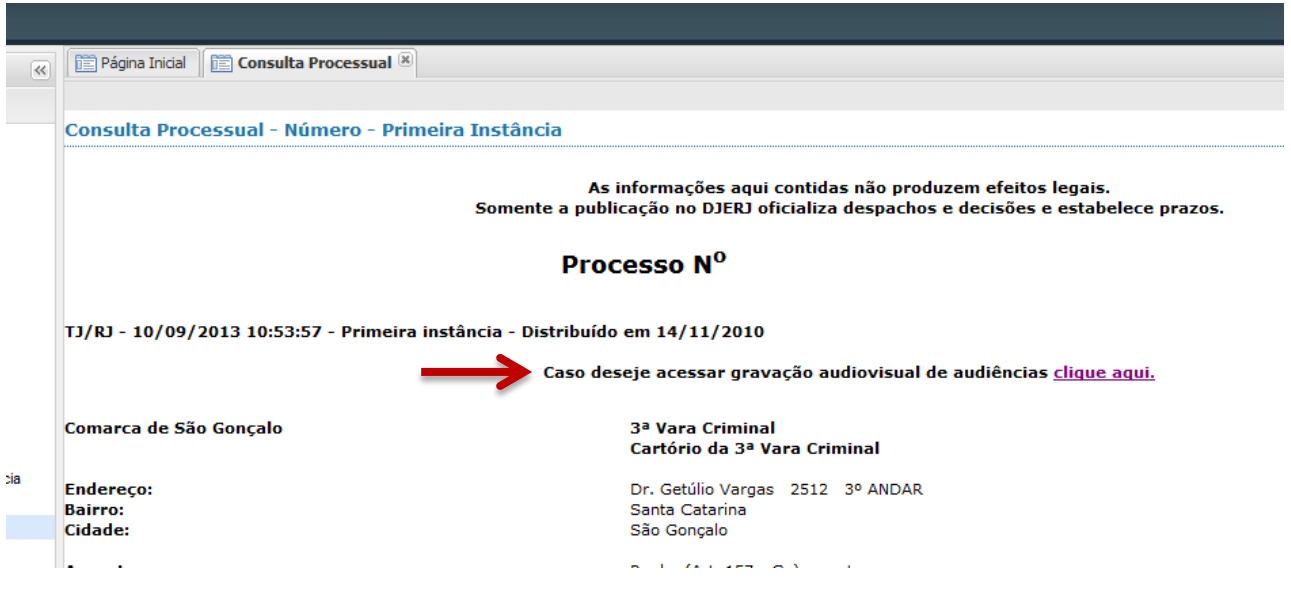